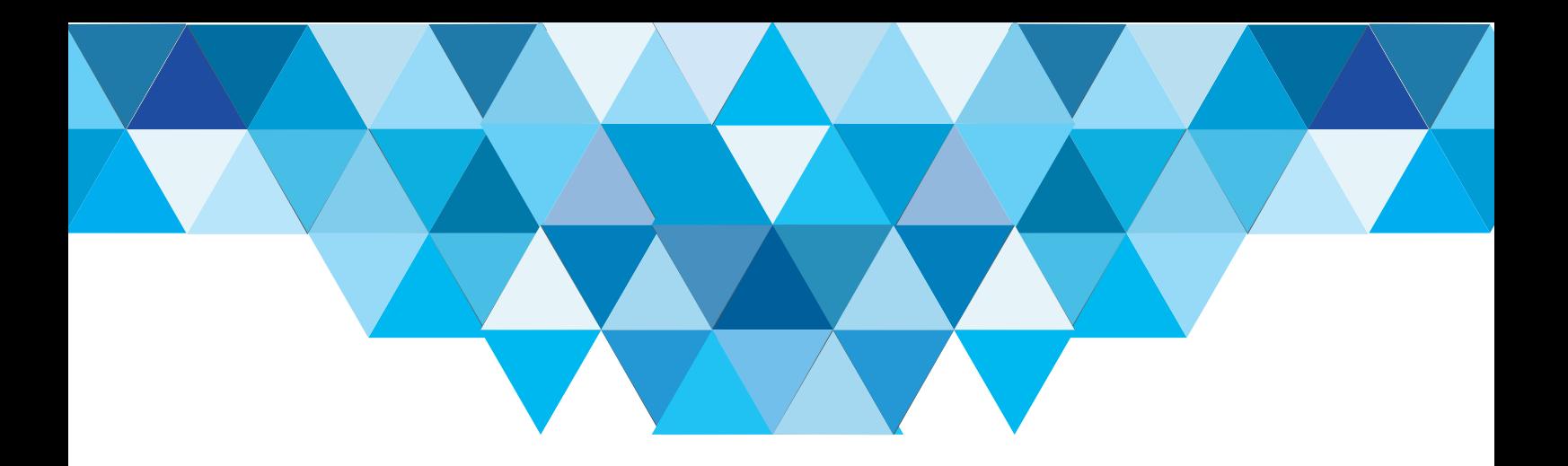

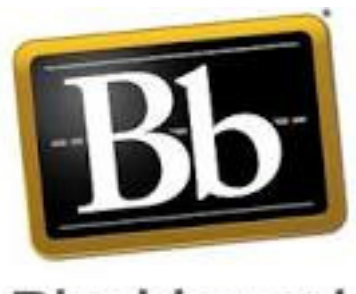

#### Blackboard

# **عرض املقررات حسب الفصل الدرايس View courses by semester**

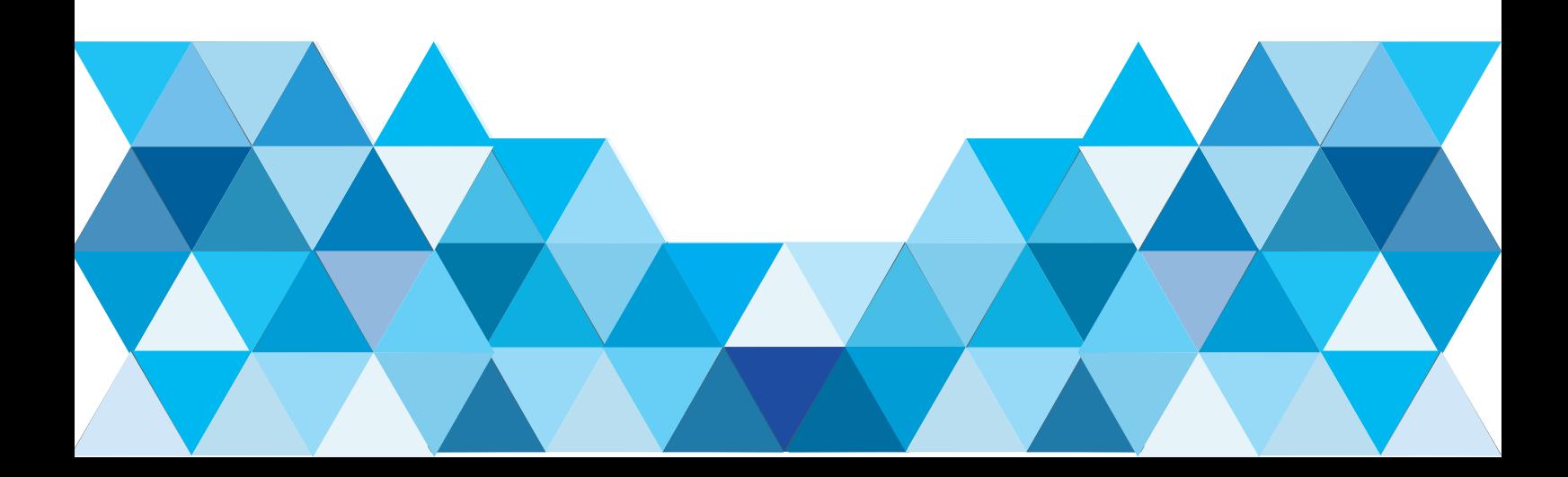

### قم بالدخول الى البلاك بورد Enter to the BlackBoard

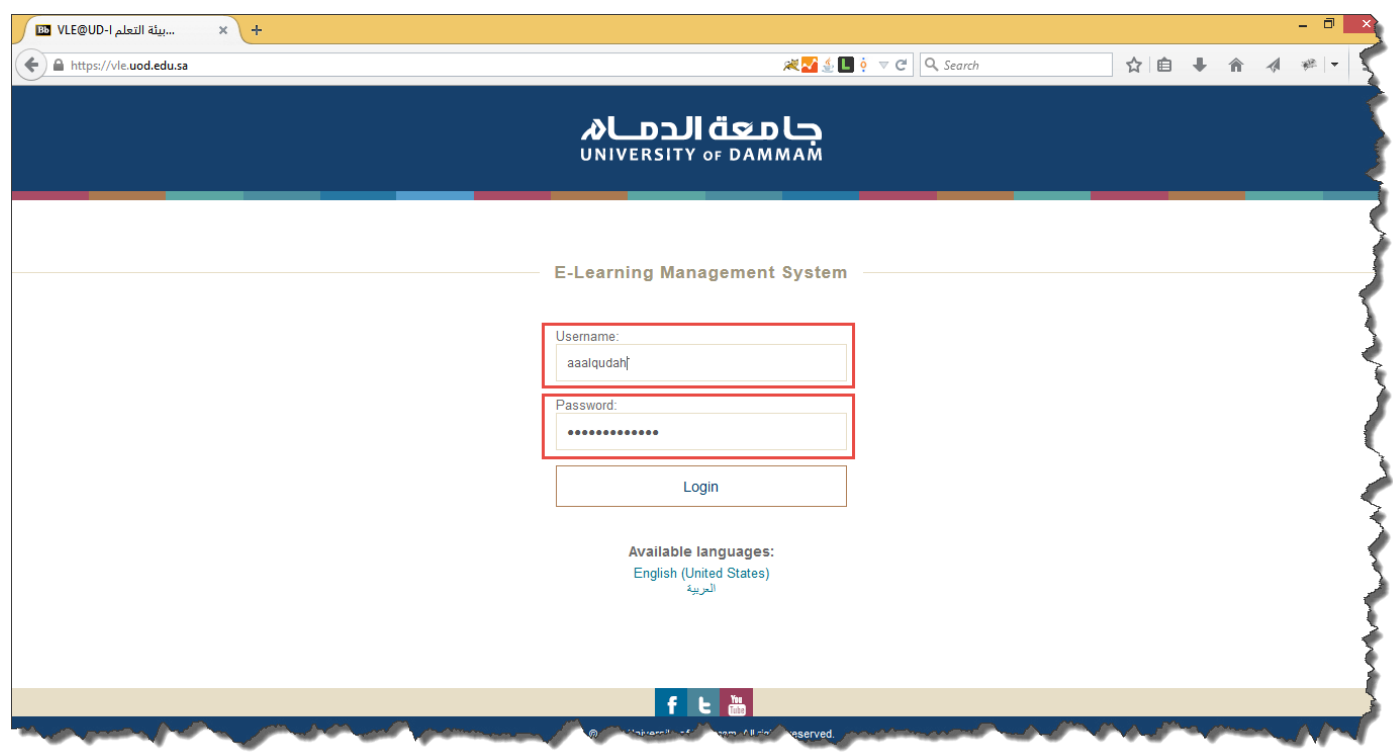

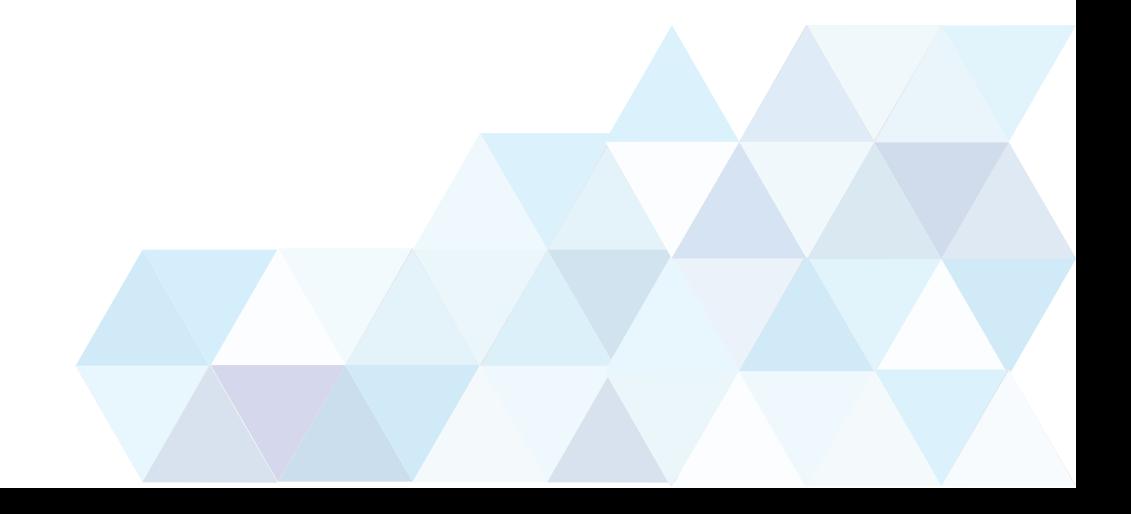

قم بتحريك المؤشر فوق «قسم المقررات» في وسط الشاشة لإظهار الايقونه ثم قم بالضغط عليها، كما هو ظاهر في الصورة. Hover the pointer above the «My

Courses section to reveal the icon as shown below, Then click on it.

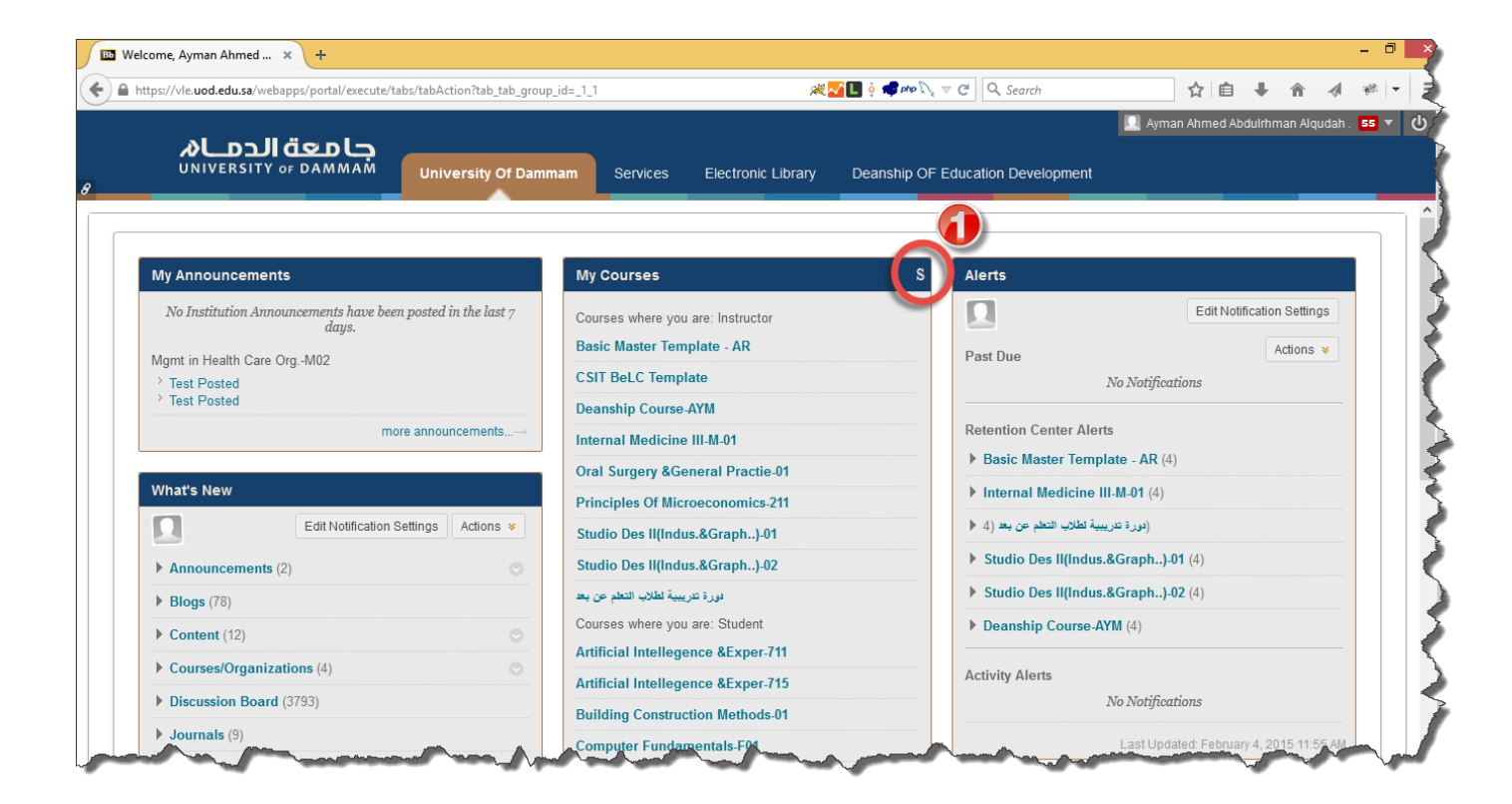

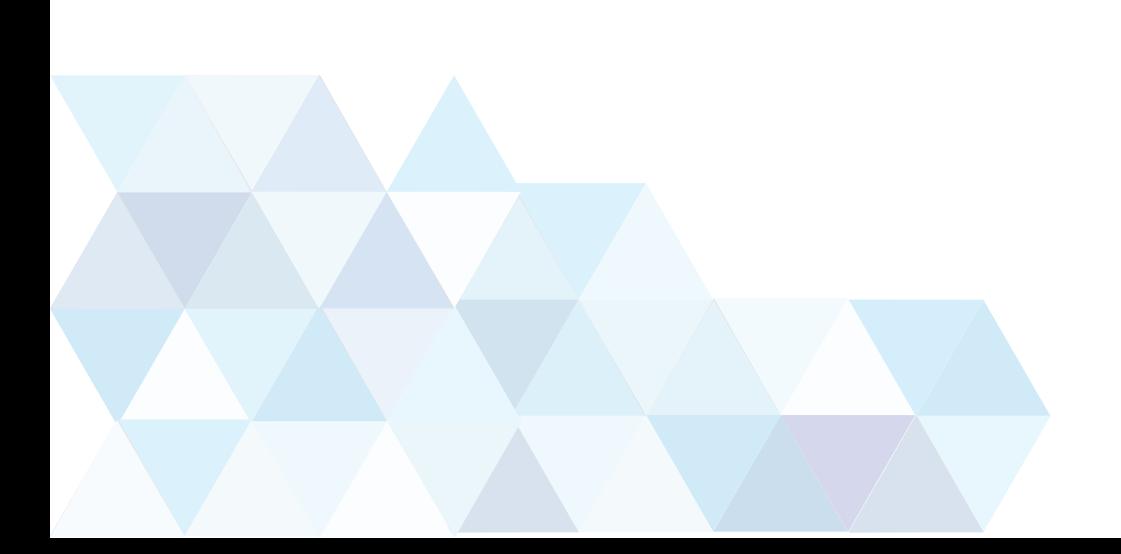

## قم بالنقر فوق Term by Group حسب الشكل Click on <Group by Term> as shown

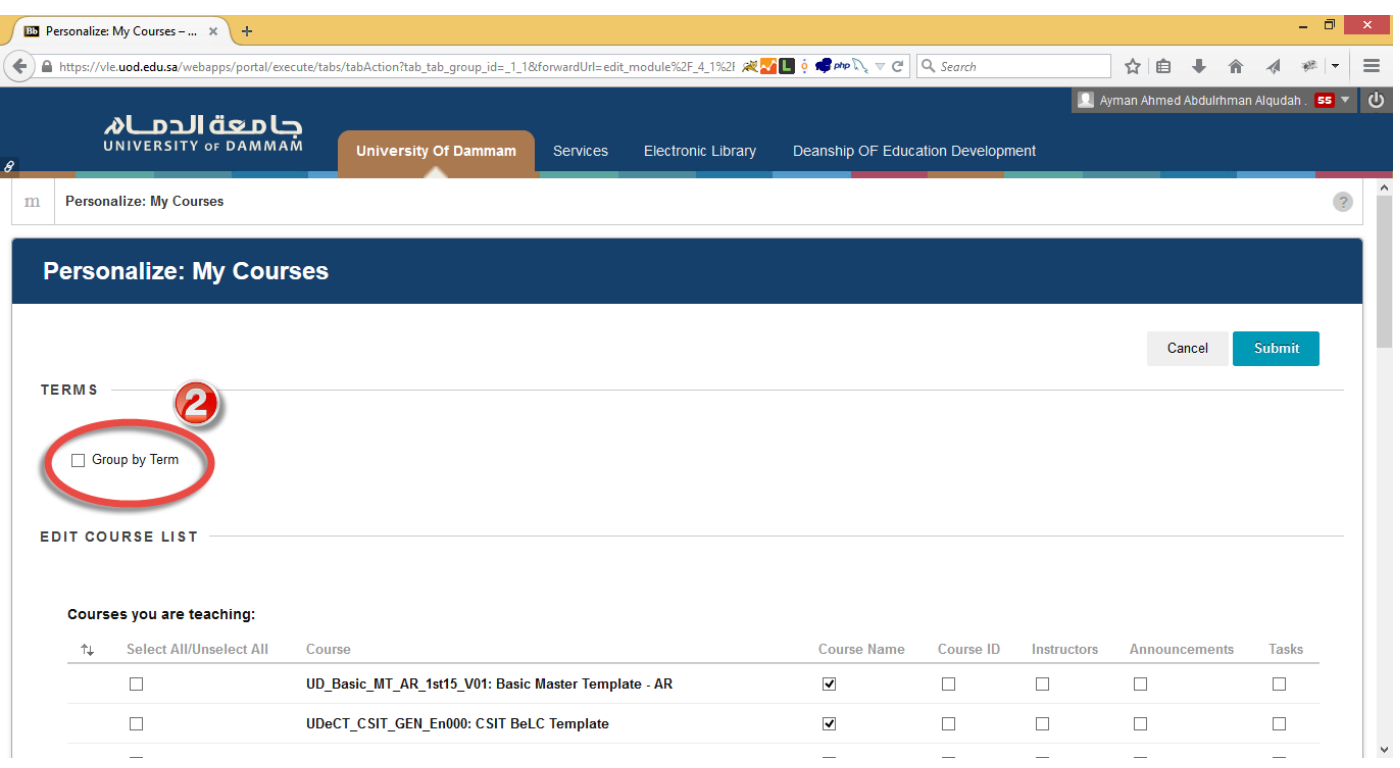

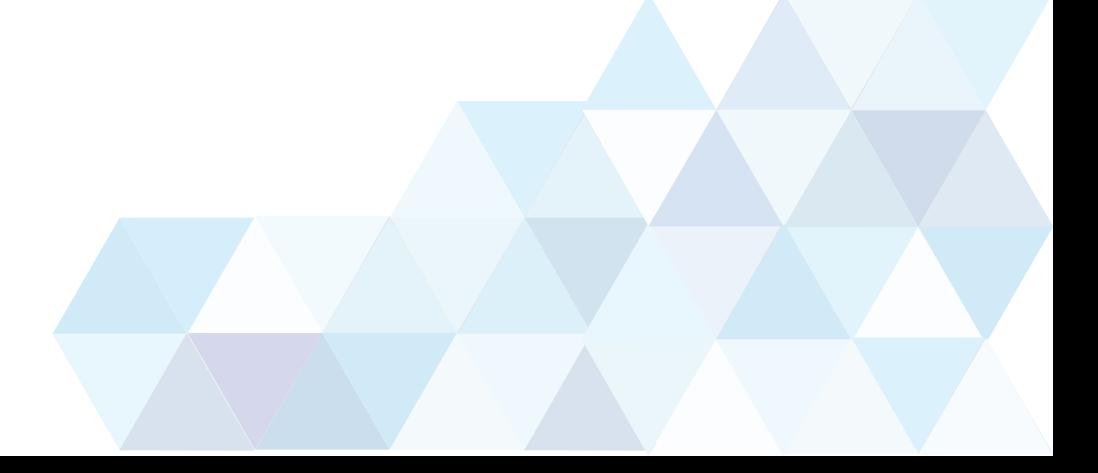

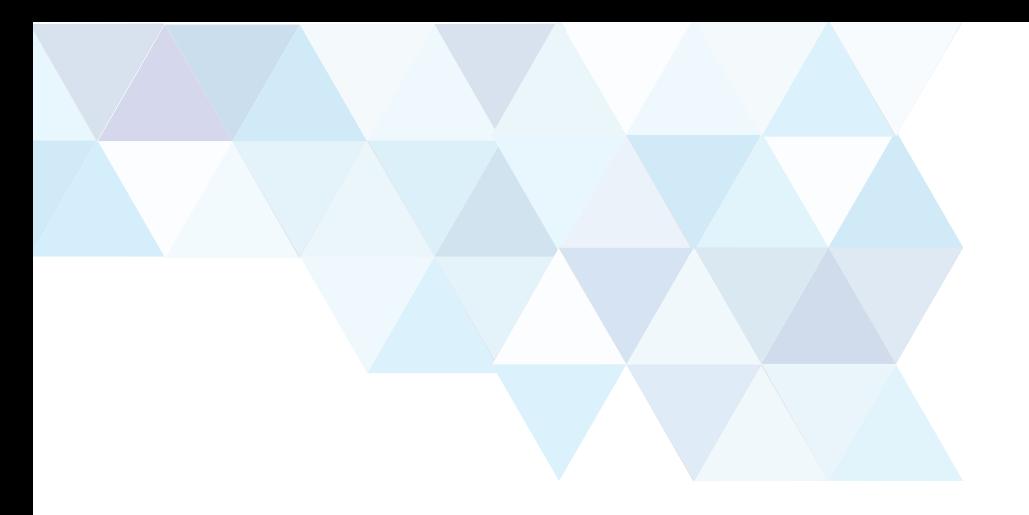

#### اضغط فوق Submit Click on Submit

![](_page_4_Picture_12.jpeg)

![](_page_5_Picture_0.jpeg)

### ستلاحظ الآن انه تم ترتيب المقررات حسب الفصل الدراسي You will notice that the courses are organized per term

![](_page_5_Picture_14.jpeg)